# Vacation Requests

Hourly Employees

## Vacation Request Instructions

- **1. Request Approval**: When planning a vacation, you must use the ADP system to request and receive approval from your supervisor.
- **2. Timecard Visibility**: Once approved, your vacation hours will be visible on your timecard.
- **3. Sufficient Hours Requirement**: Your PTO bank shows the number of hours available. However, ADP will automatically reject PTO requests if insufficient time is available.

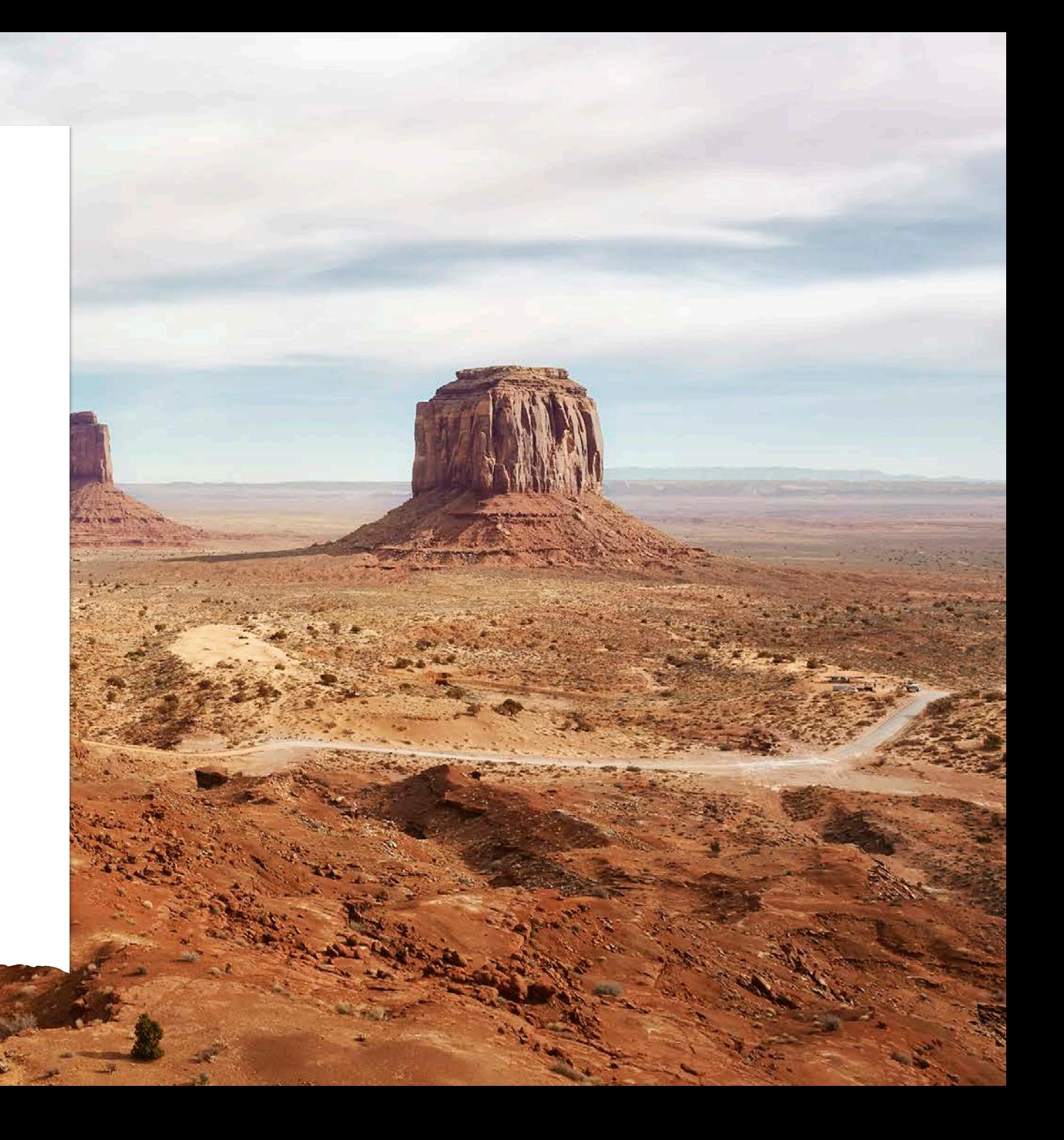

# Vacation Request Instructions

- **4. Modifying Vacation Time**: You must work with your supervisor, who will coordinate with an ADP practitioner to modify your PTO time after the pay period ends.
- **5. Cancelling Requests**: Work with your supervisor to cancel your PTO request before the pay period ends in which your vacation time falls.

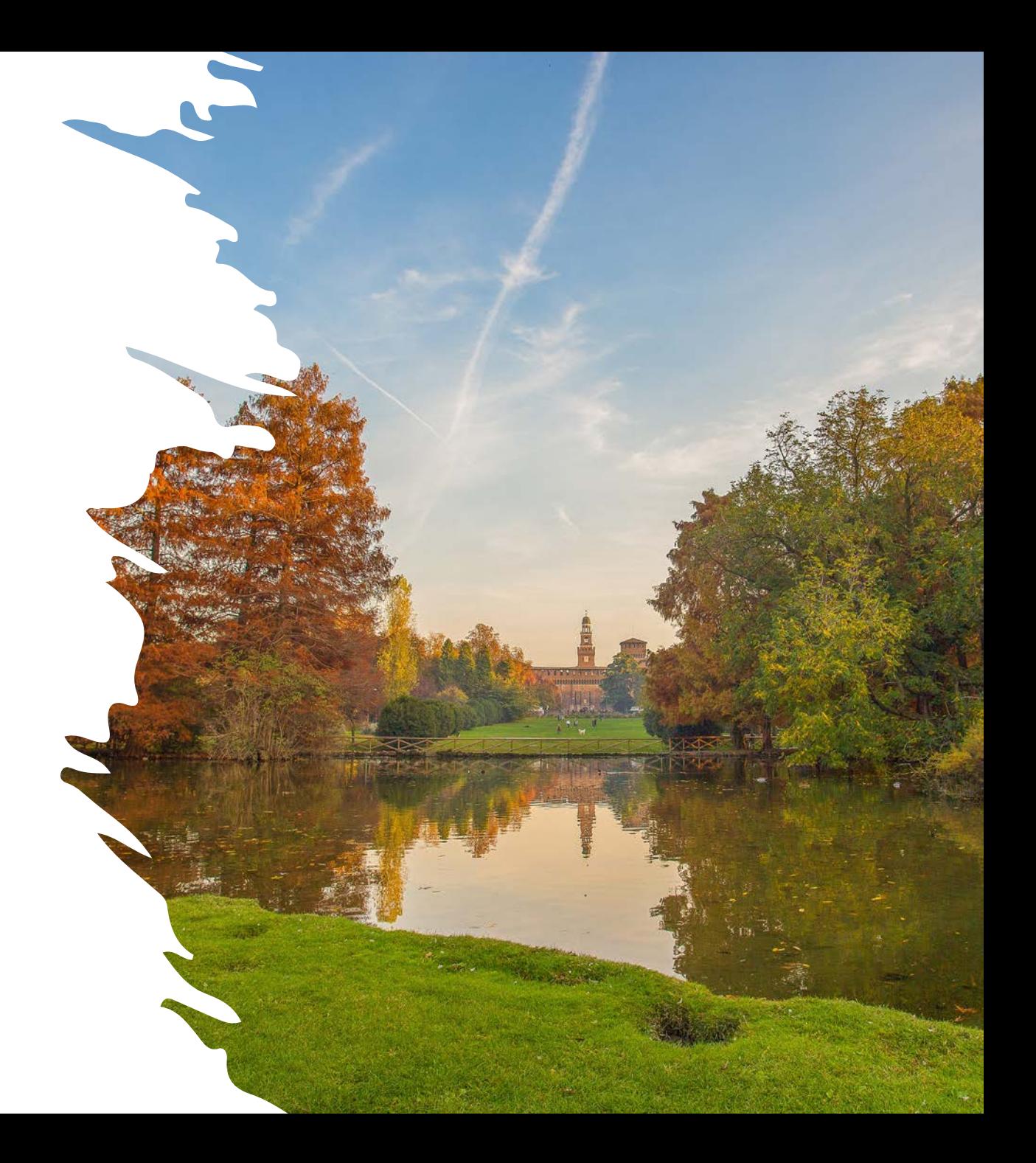

## What if the vacation balance is not accurate?

As of May 28, PTO and vacation hours have been loaded into ADP. If you think the hours need to be corrected, you have until Monday, July 1, 2024, to work with Payroll to fix any errors. Follow these steps:

- Send an email to [payroll@nccsda.com](mailto:payroll@nccsda.com)
- Include an explanation of why the number is incorrect.
- Payroll staff will work with you to ensure this vacation balance is accurate.

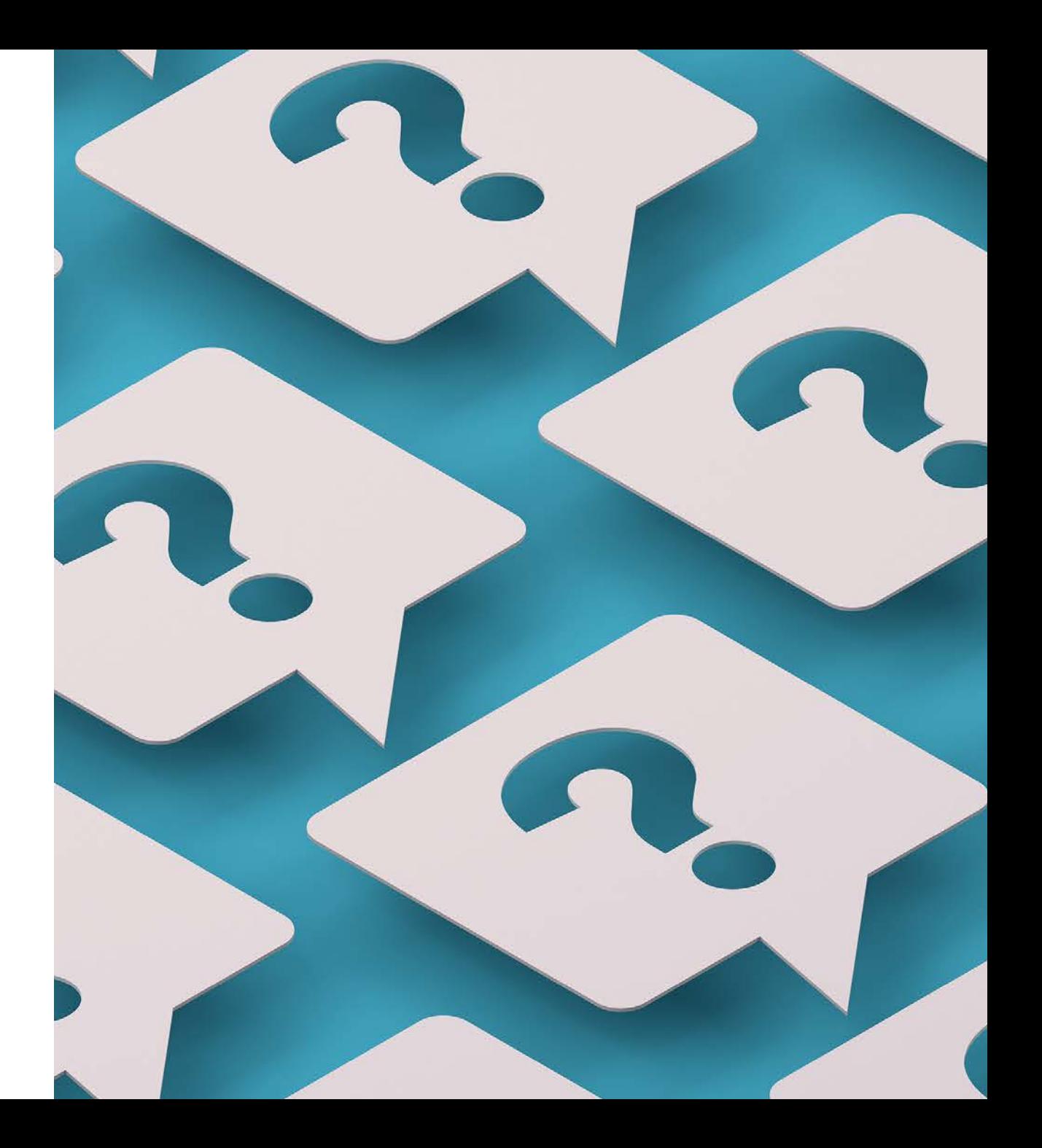

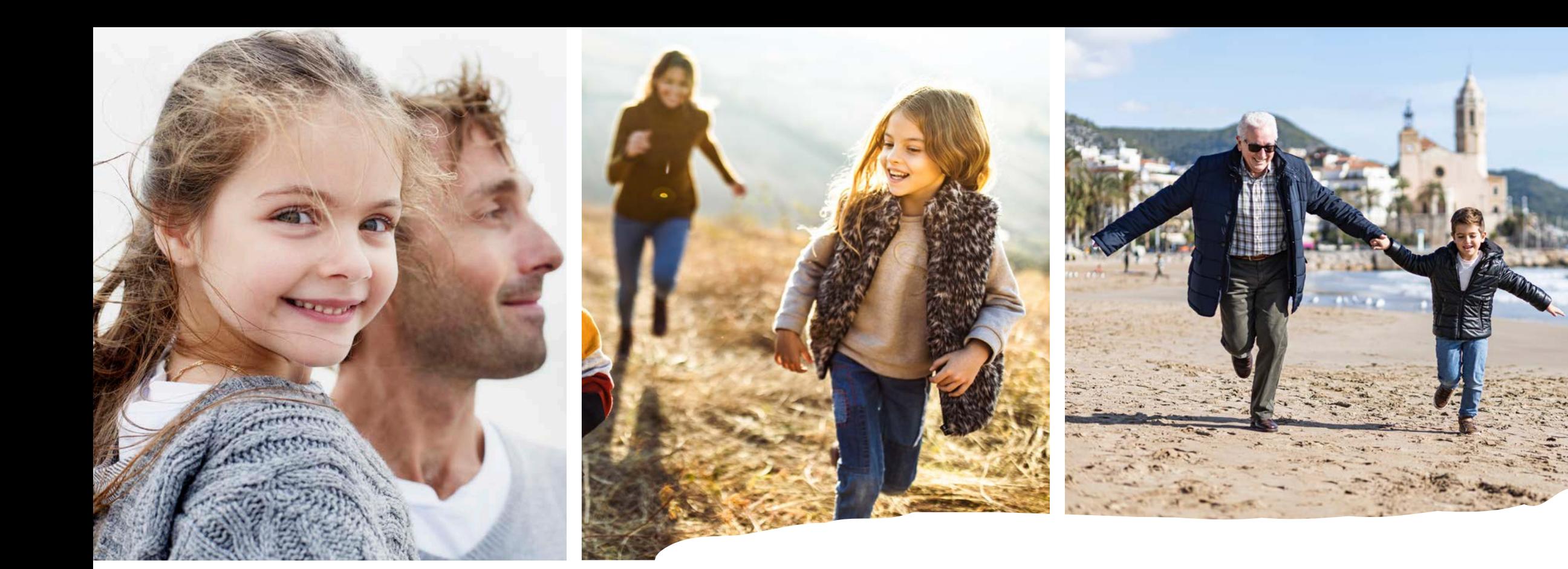

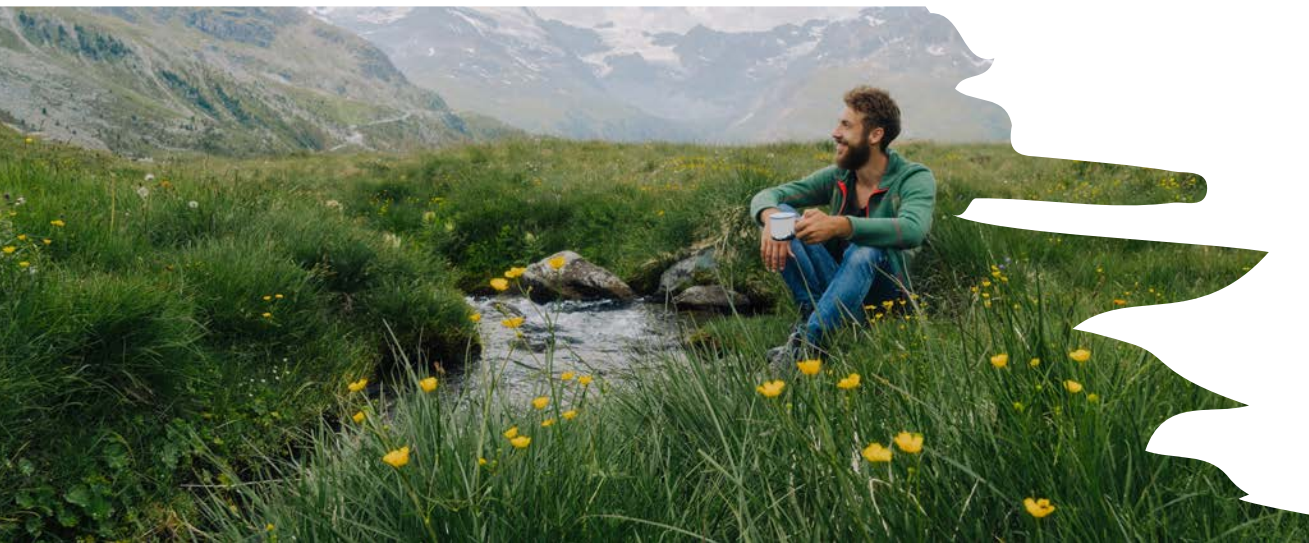

# Checking Accruals

## Log into ADP using NCC Website

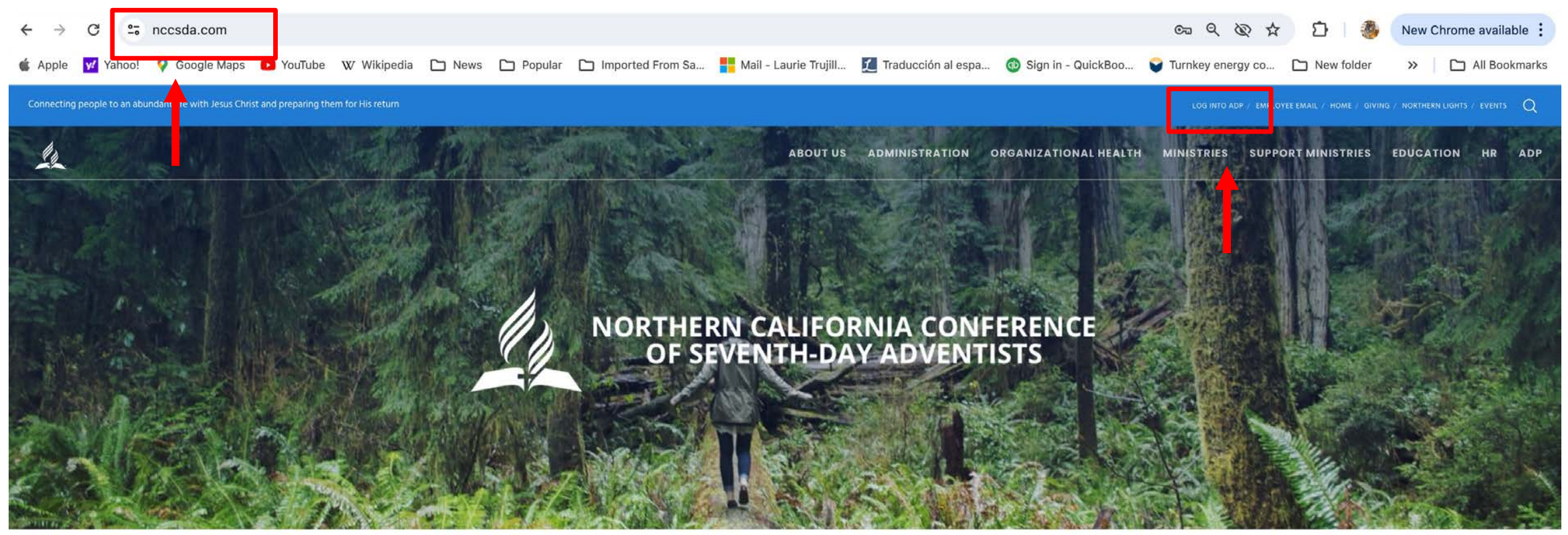

HOME

**RETURN TITHE & OFFERING** 

**VOLUNTEER CLEARANCE** 

Q CHURCH/SCHOOL FINDER

**JOB OPENINGS** 

**NCC EVENTS** 

# ADP Workforce Now Home page

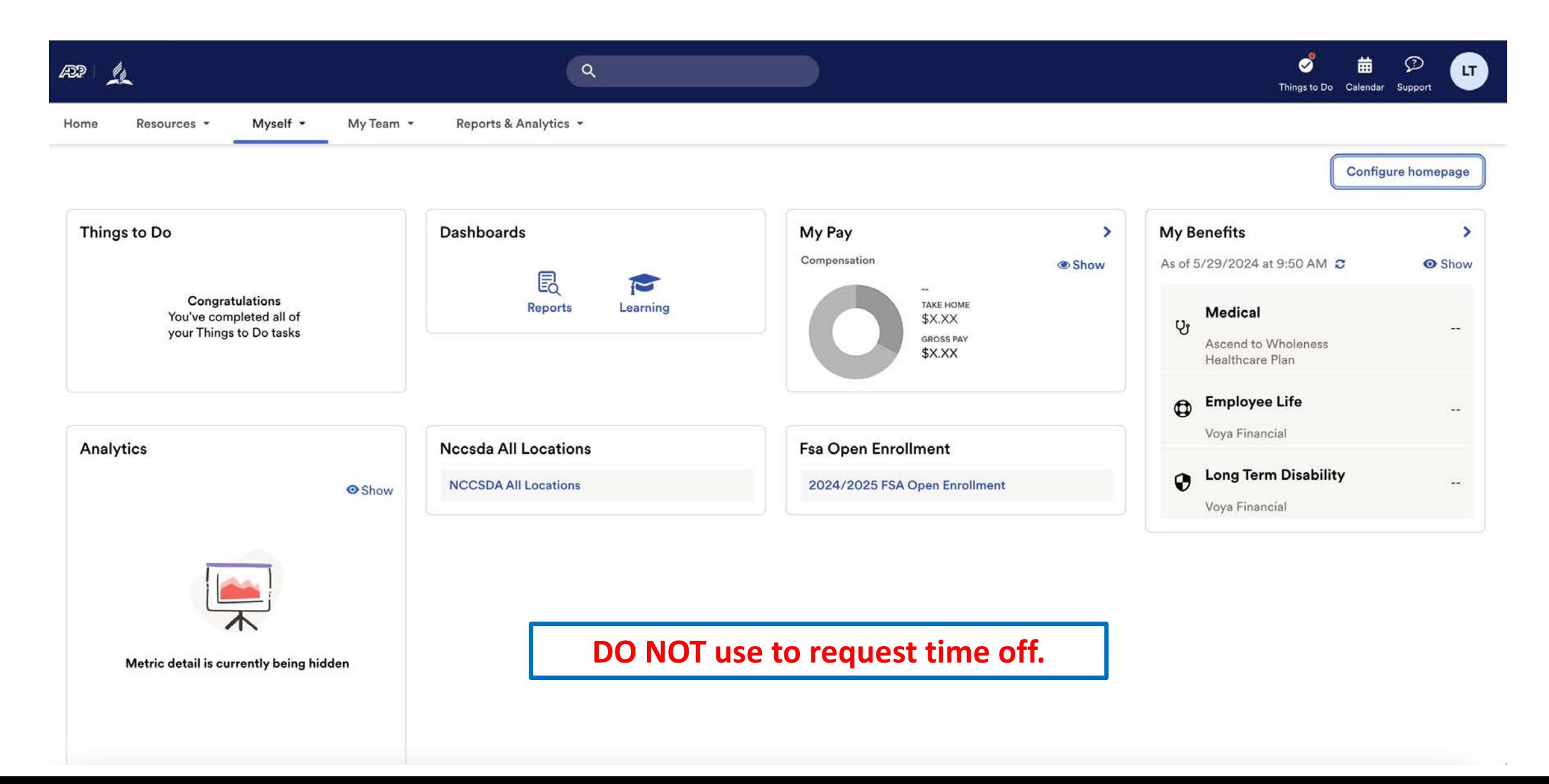

Under Myself select Dashboard under Workforce Management header. You may have to press twice if you have "popup blocker" enabled.

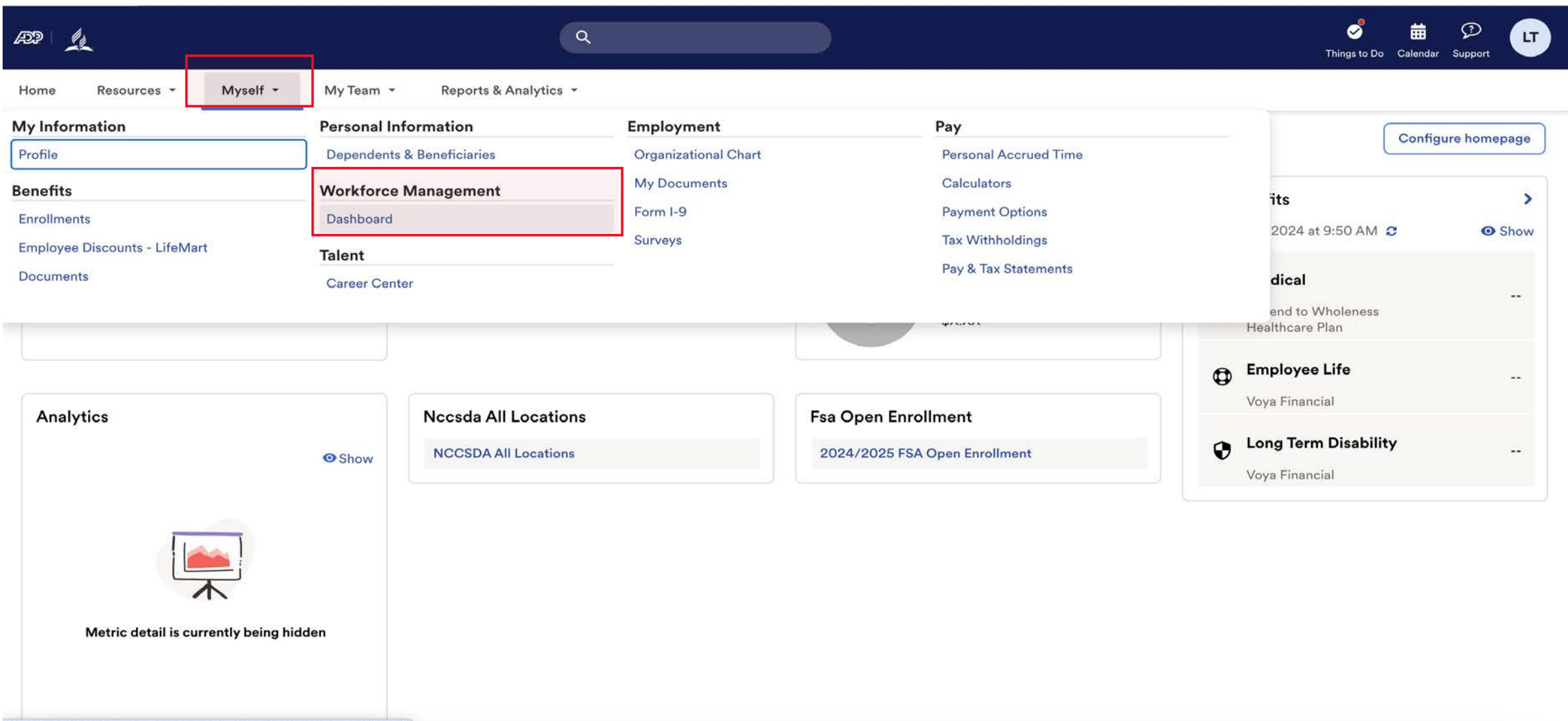

https://workforcenow.adp.com/theme/index.html#/Myself/MySelfDashboard

#### Note: Clicking "Dashboard" takes you to a new page. Refer to this example.

ADP Login Page Time and Attendance Page

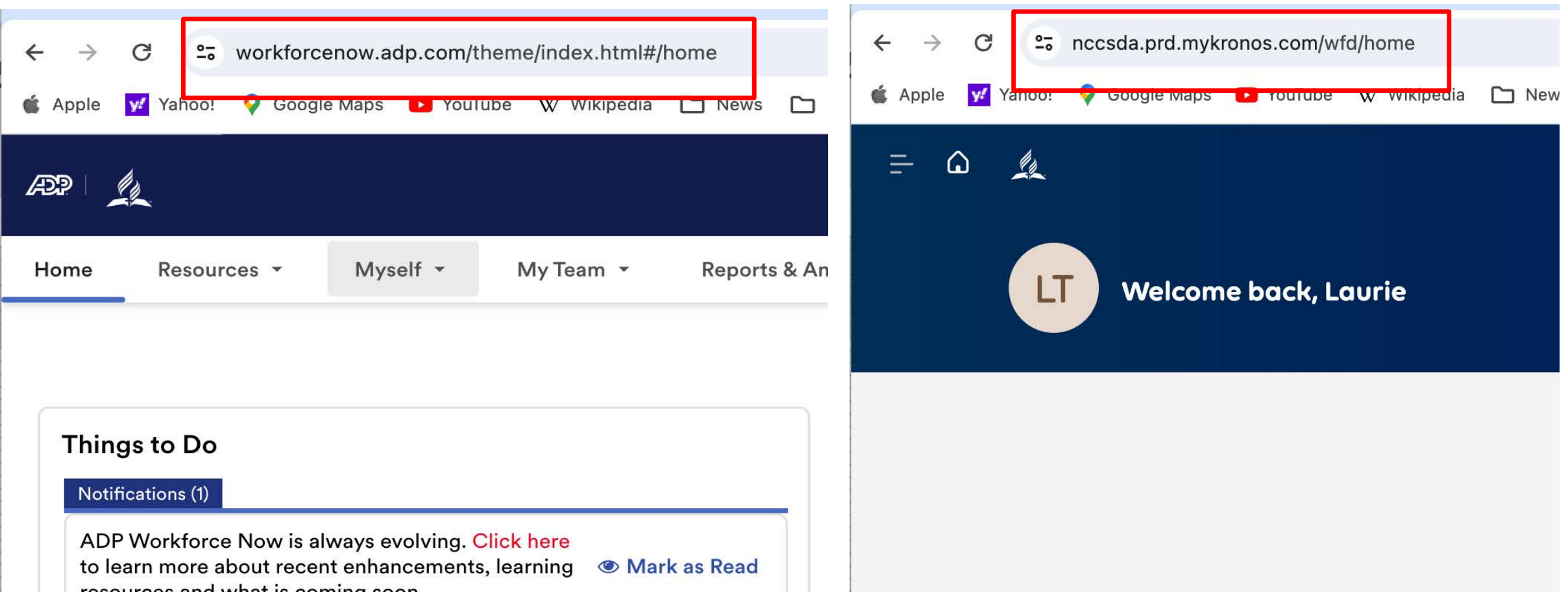

# ADP Time and Attendance Home Page

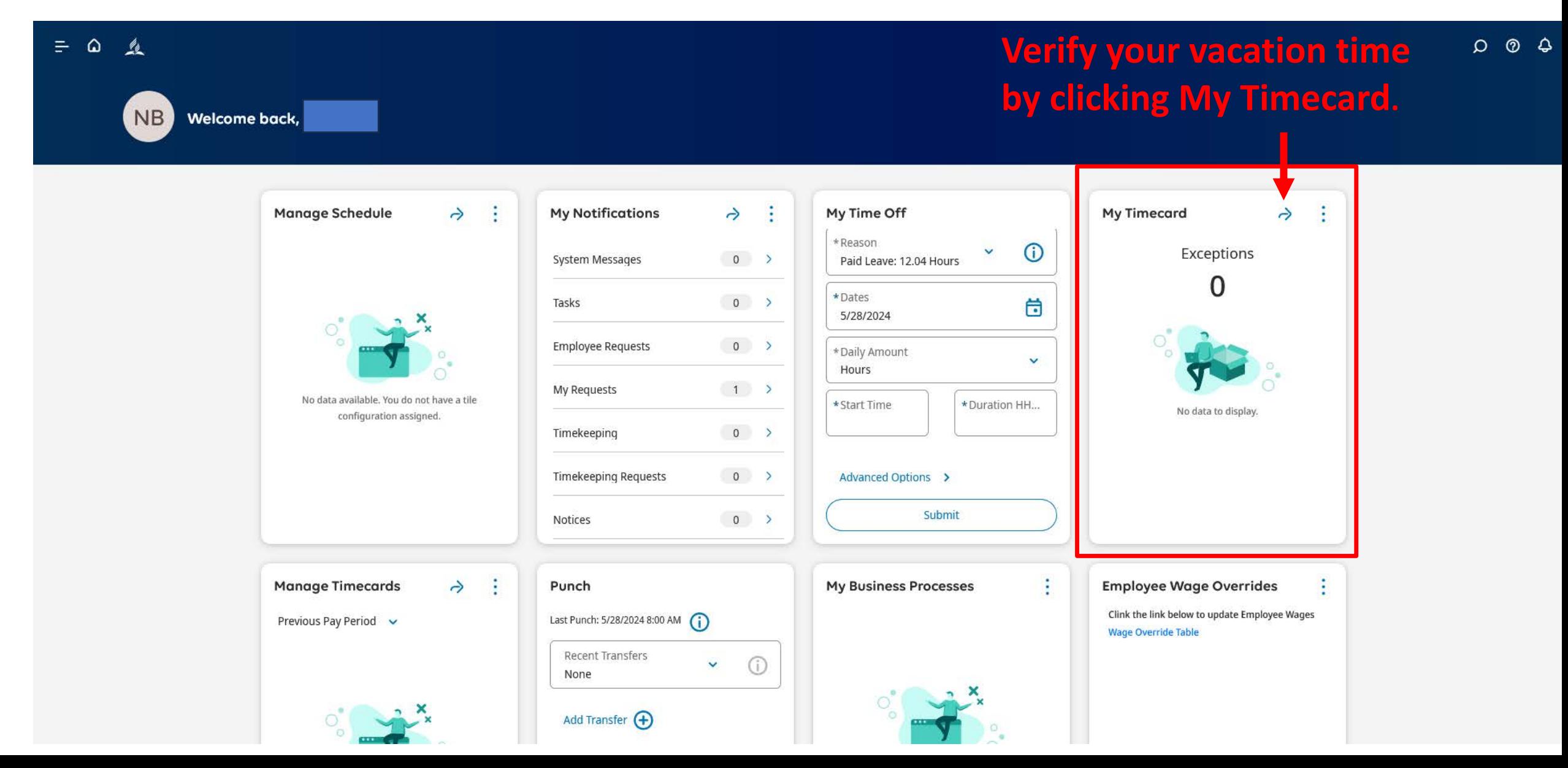

### **Verify your PTO by clicking Accruals.**

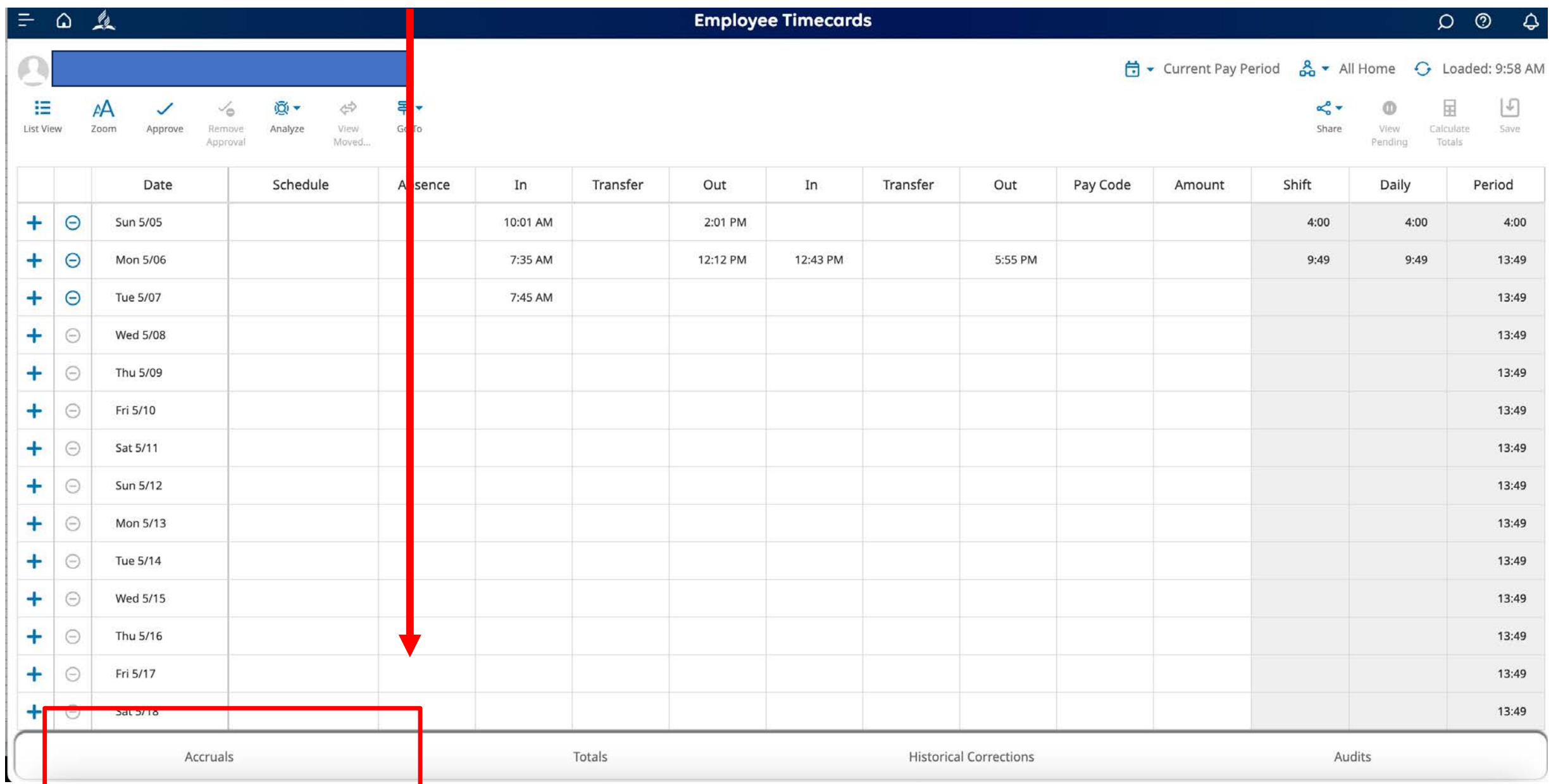

# ADP Time and Attendance Home Page

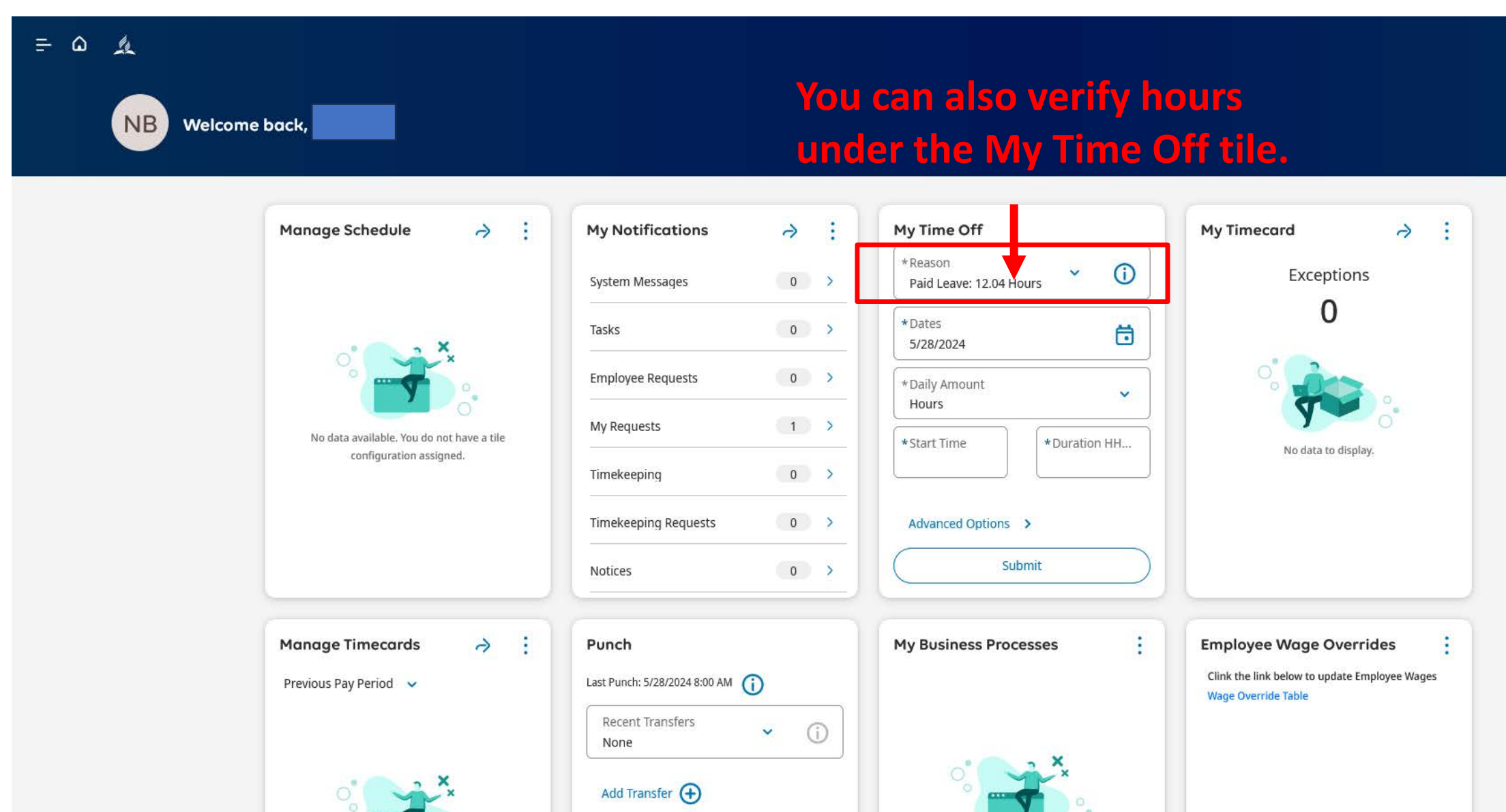

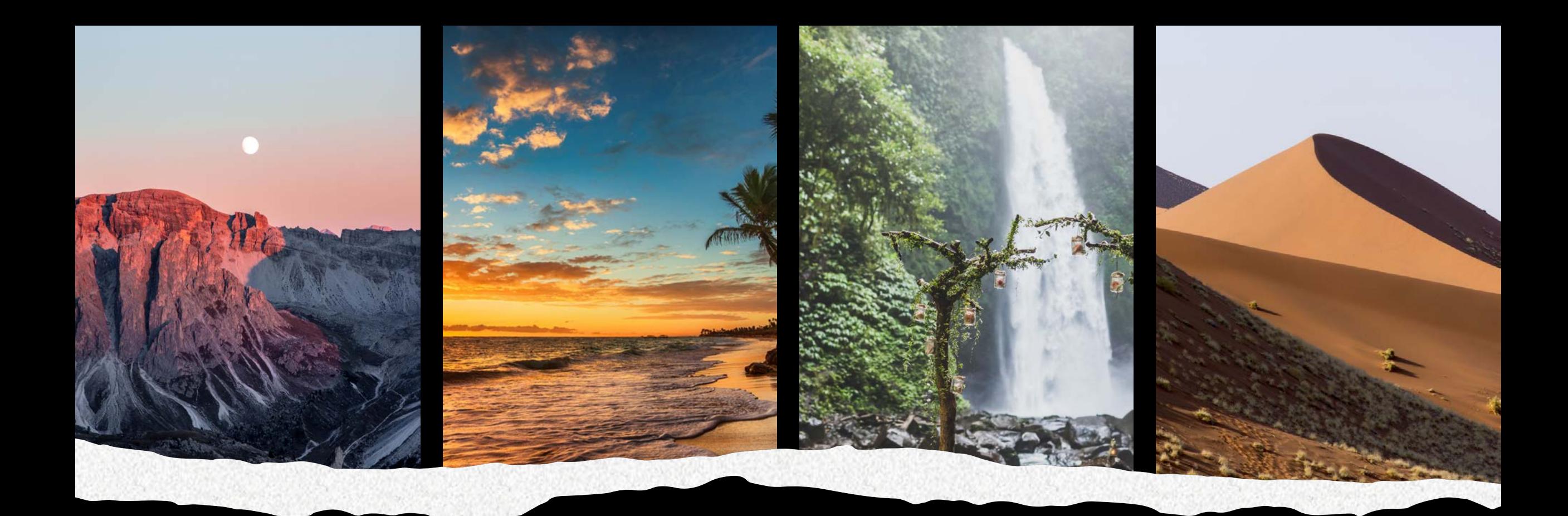

# PTO Request

## Log into ADP using NCC Website

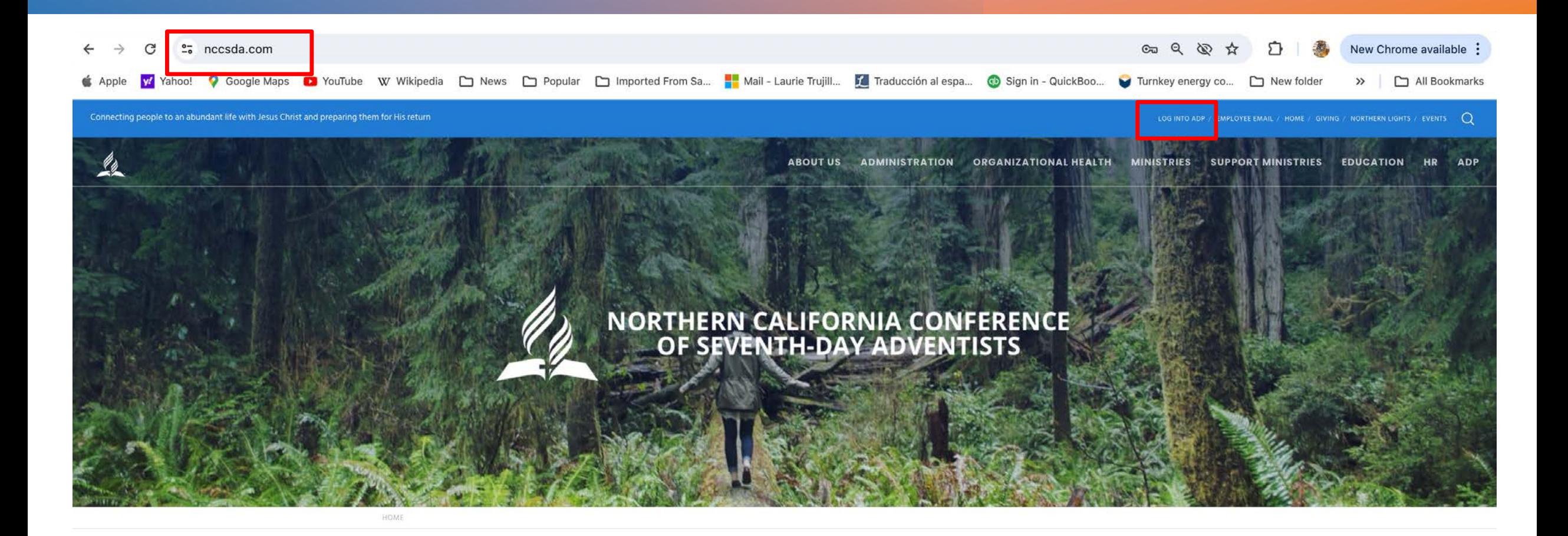

**RETURN TITHE & OFFERING** 

**VOLUNTEER CLEARANCE** 

Q CHURCH/SCHOOL **FINDER** 

**JOB OPENINGS** 

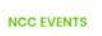

# ADP Workforce Now Home page

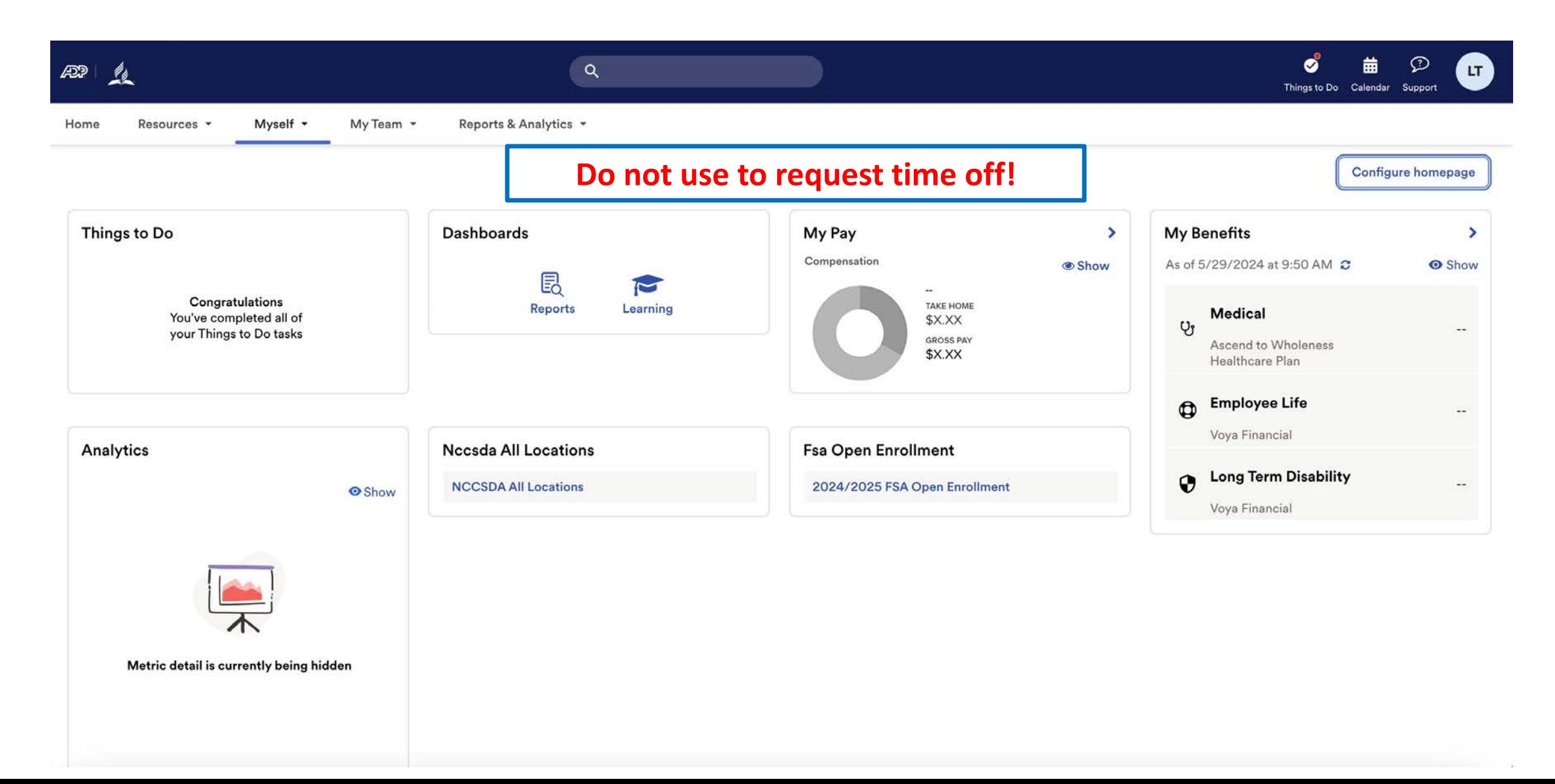

Under Myself select Dashboard under Workforce Management header. You may have to press twice if you have "popup blocker" enabled.

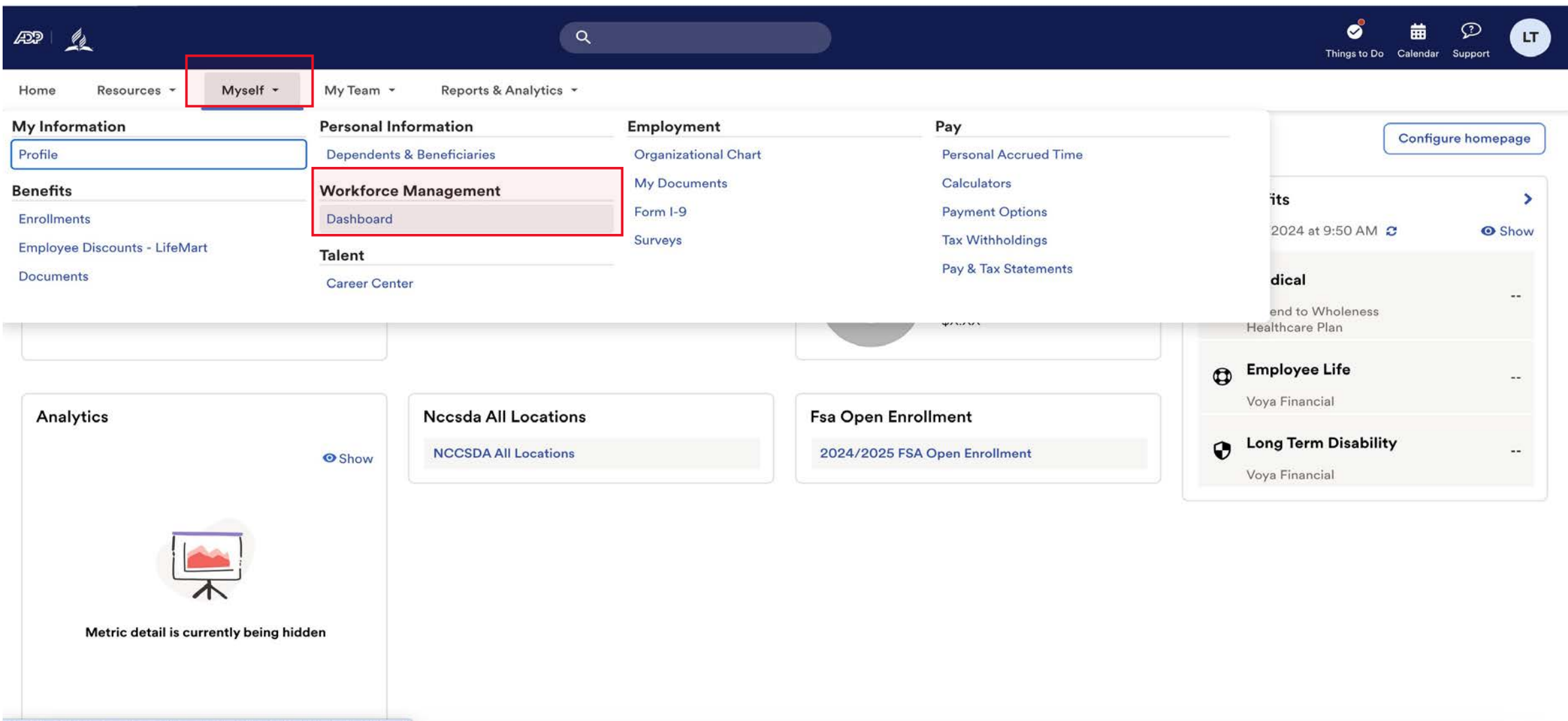

https://workforcenow.adp.com/theme/index.html#/Myself/MySelfDashboard

#### Note: Clicking "Dashboard" takes you to a new page. Refer to this example.

ADP Login Page Time and Attendance Page

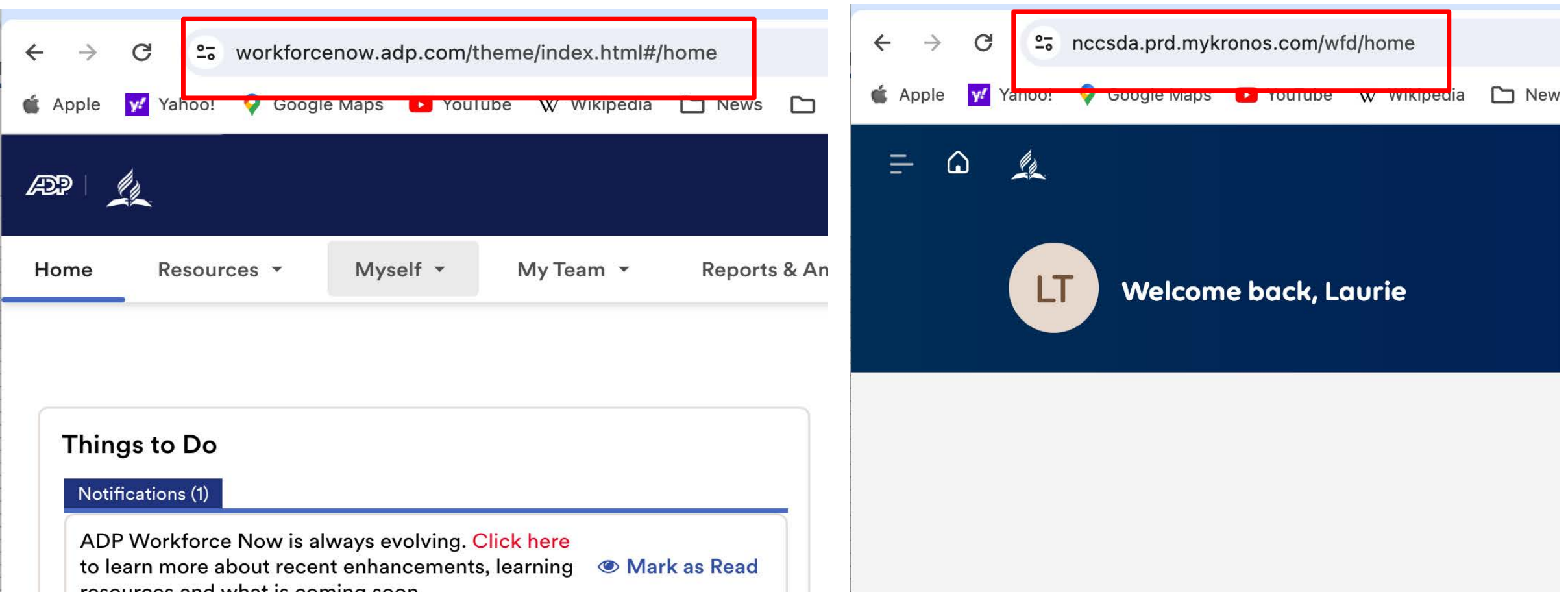

## ADP Time and Attendance Home Page

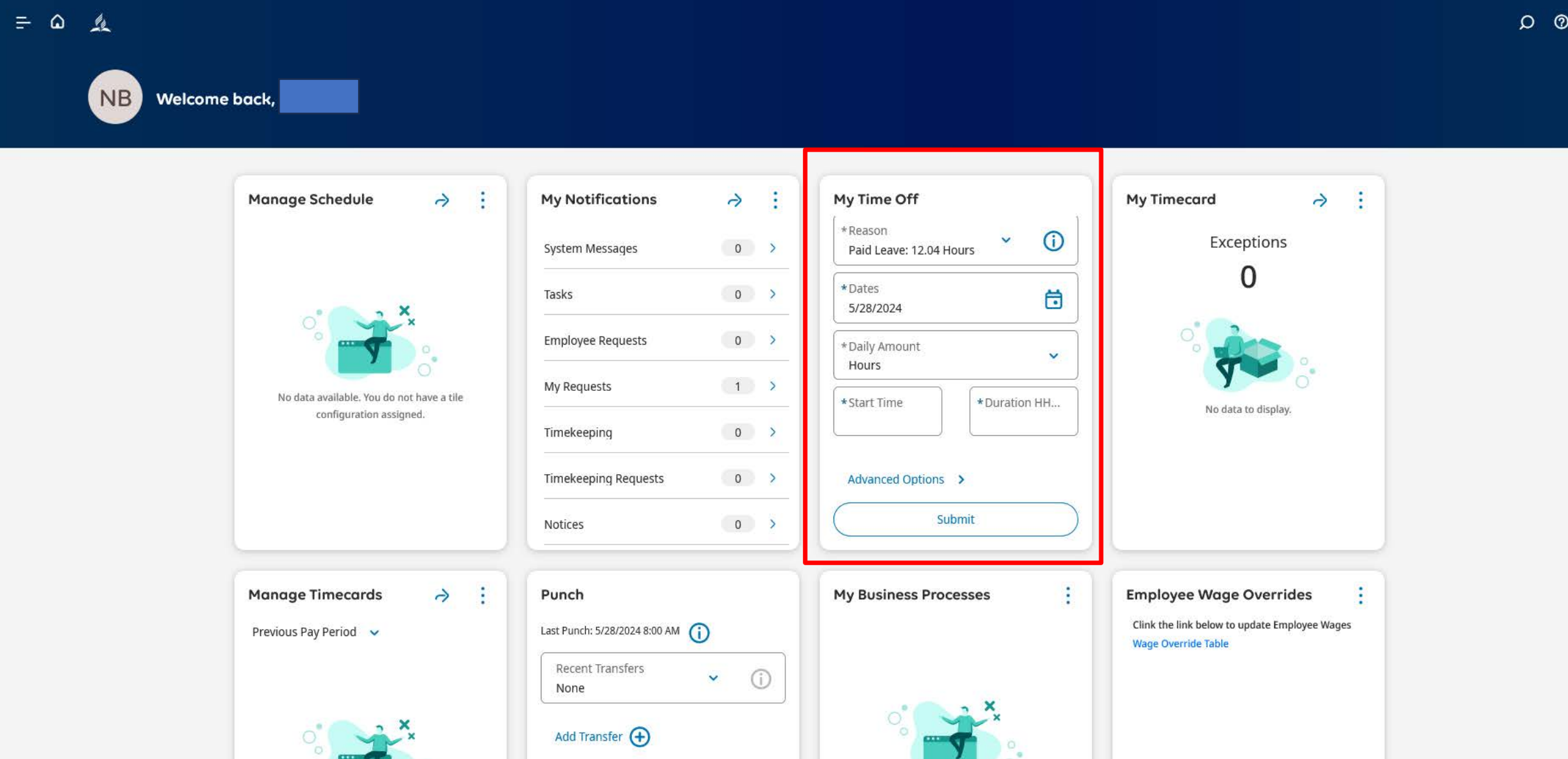

 $\ddot{\mathbf{Q}}$ 

#### Click the Information icon. Choose either Paid Leave or Extended Sick.

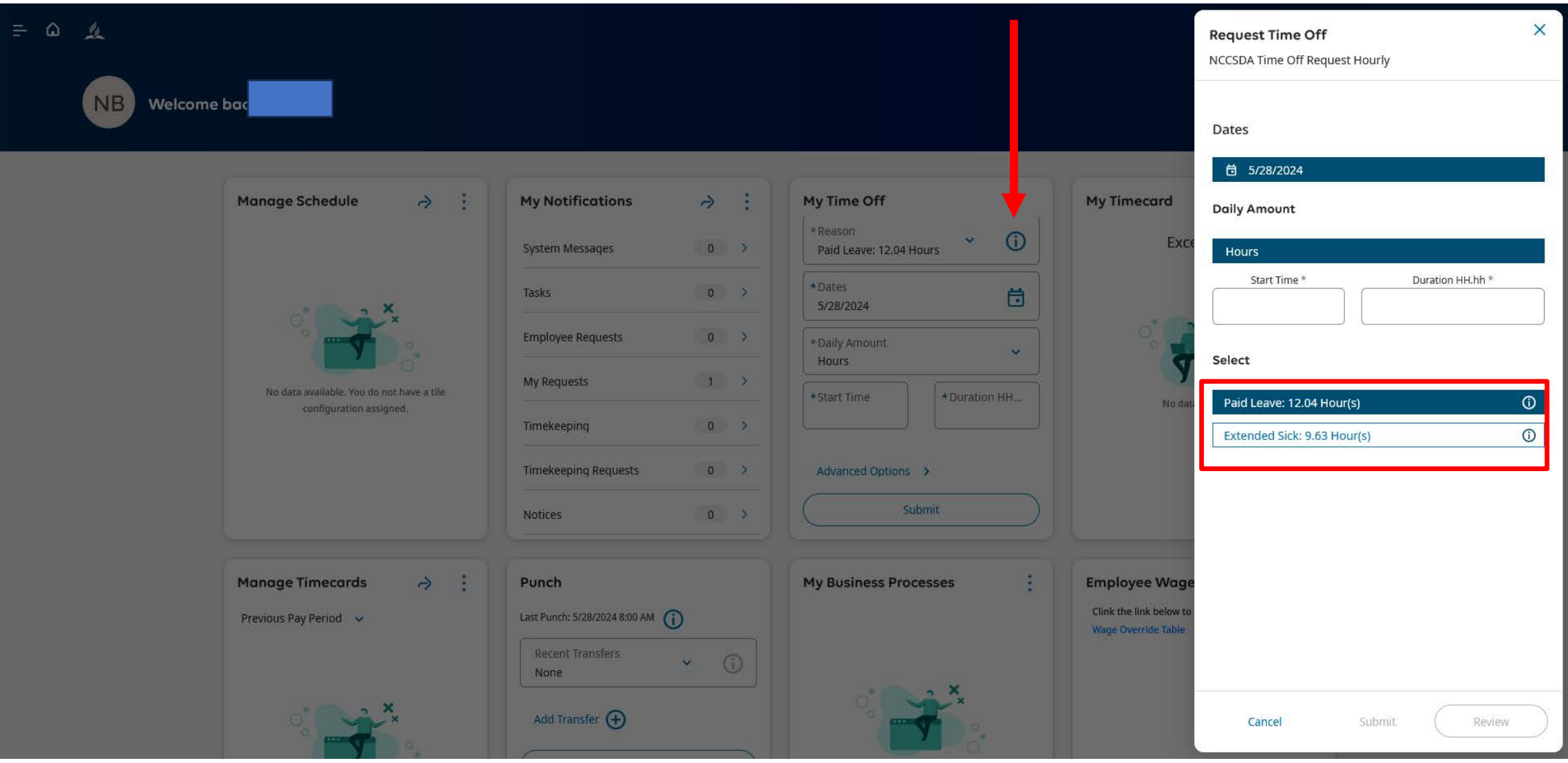

## Click the calendar icon, and then click on the dates you wish to request PTO found in the pop-up window. Then push Apply.

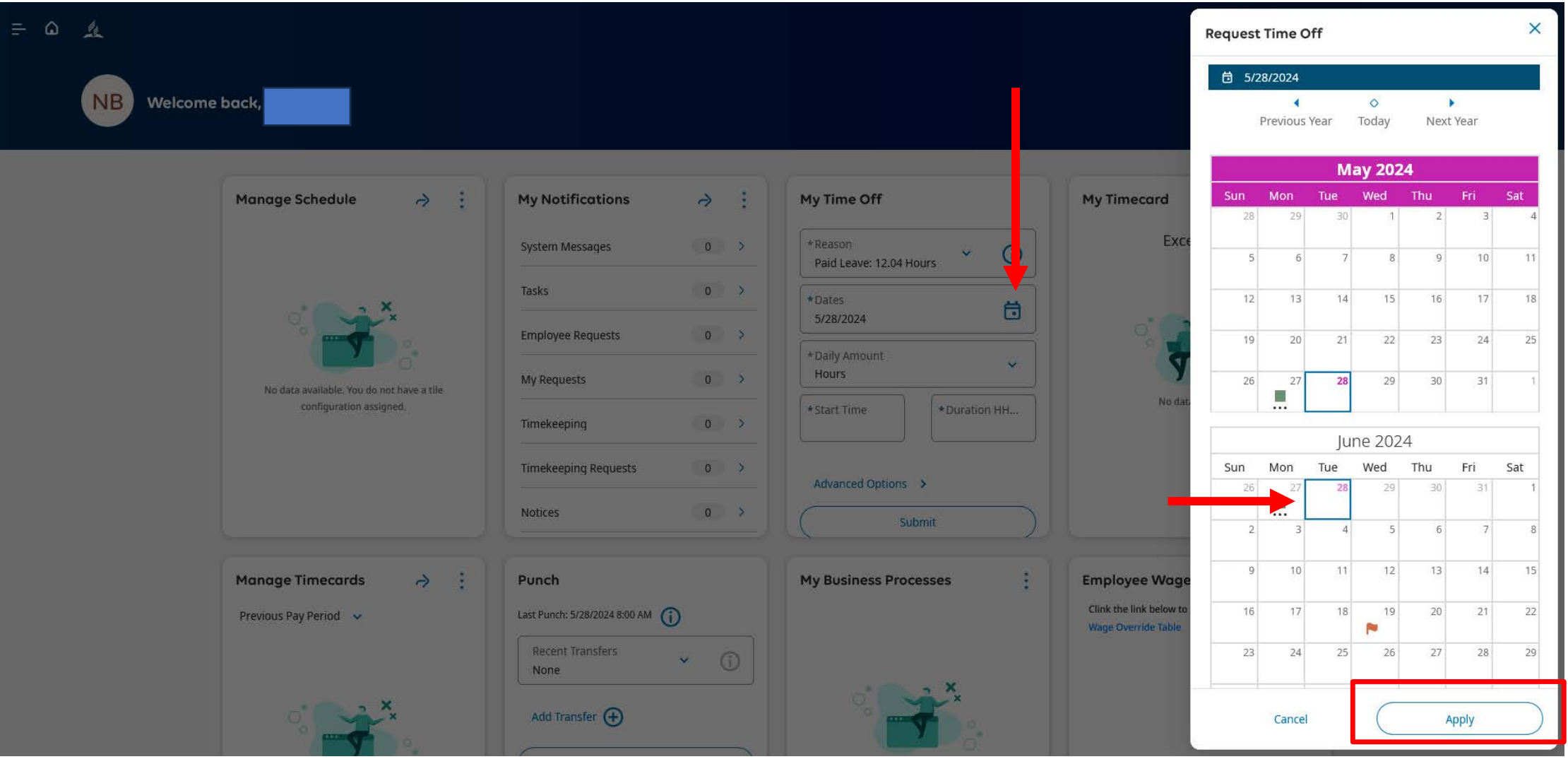

## Click the down arrow in the Daily Amount box, and then enter the start time and duration.

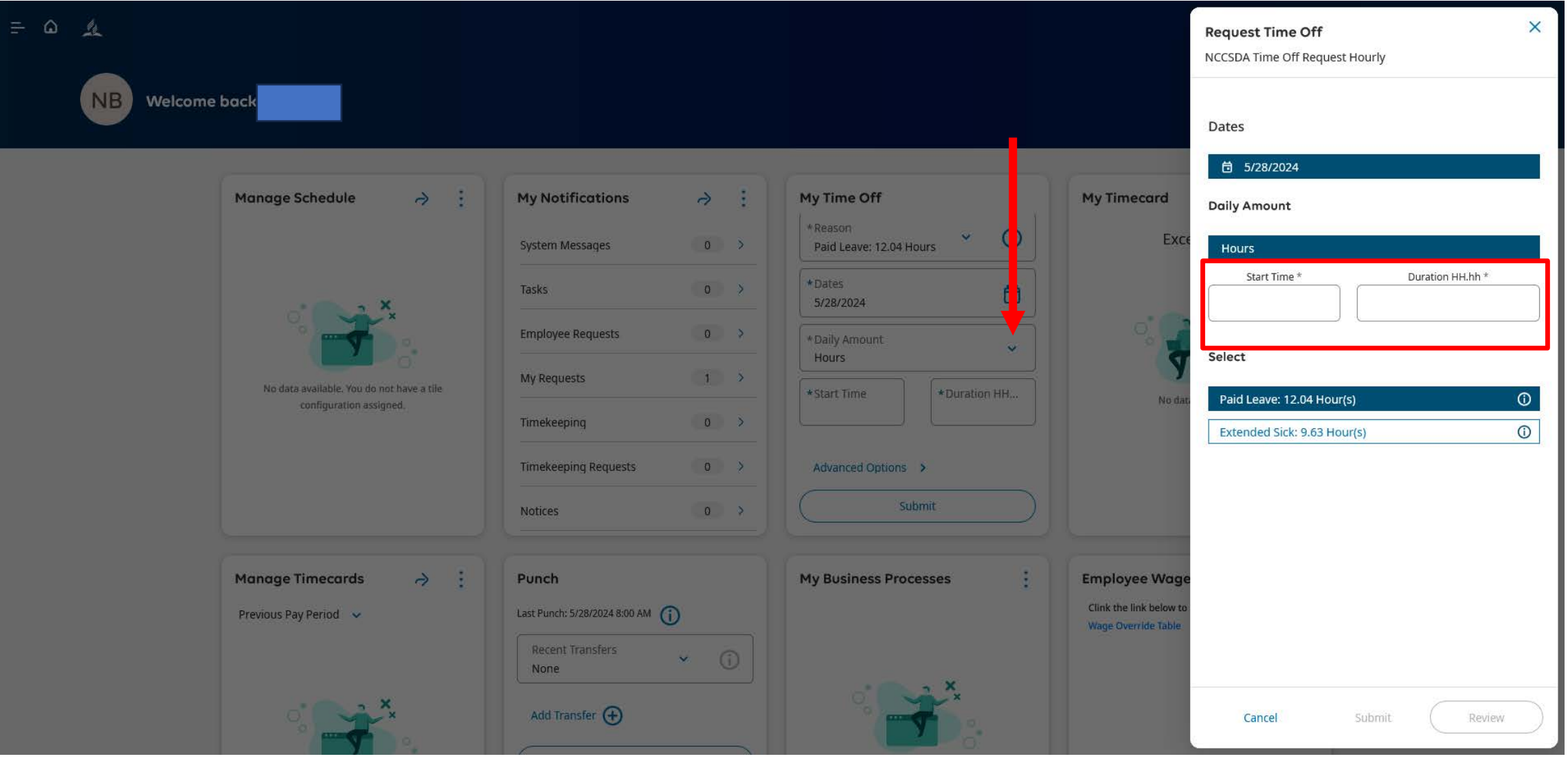

## Once the PTO request is correct, press the Submit button. Your supervisor will get an email notification to approve your request.

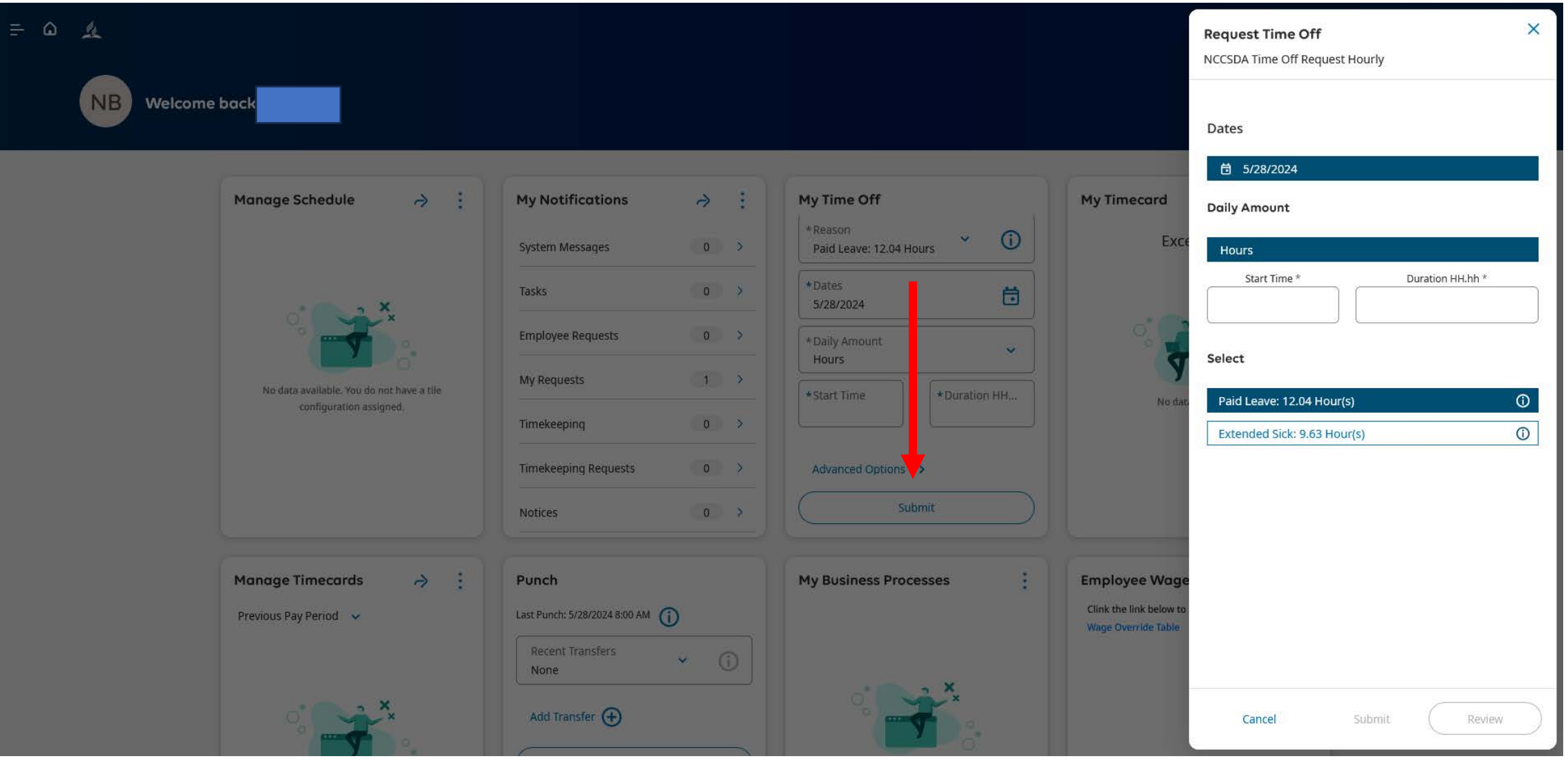

# Thank you for your dedication!